### 1 下载地址

下载地址:http://callcenter.juphoon.com/cn/download.html

座席端下载地址(Windows-OCX):

<https://appadmin.juphoon.com/download.html#Jusagent-window>

访客端下载地址(iOS):

<https://appadmin.juphoon.com/download.html#Jusguest-ios>

访客端下载地址(Android):

<https://appadmin.juphoon.com/download.html#Jusguest-android>

访客端下载地址(Windows-OCX):

<https://appadmin.juphoon.com/download.html#Jusguest-window>

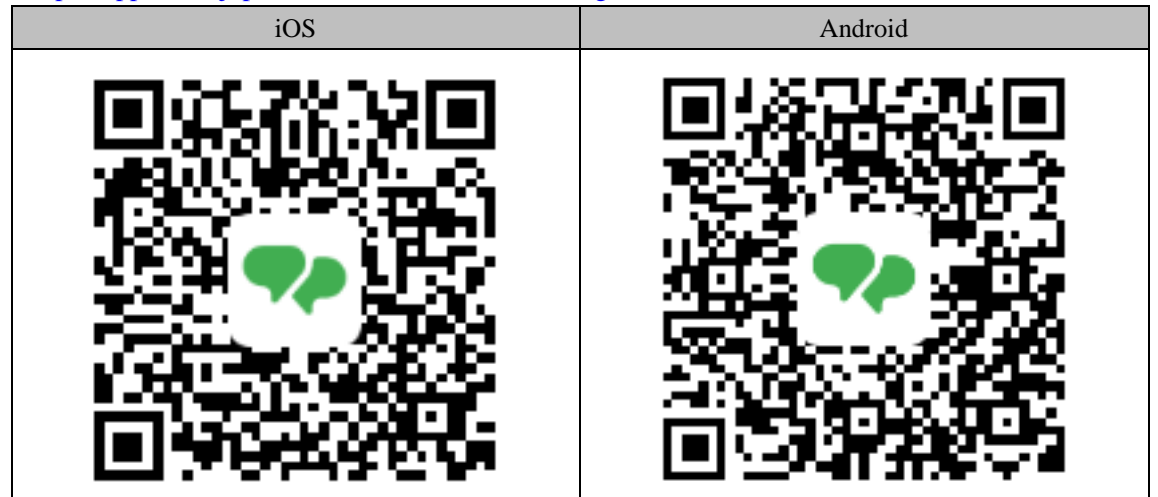

备注:最近更新时间:2019-12-23

### 2 测试账号

1. 座席端:

由于座席账号业务均为后台配置,现提供以下账号试用 账号: agent1~agent8 密码: 123456 agent1、agent2 对应"视频面签" agent3、agent4 对应"企业法人开户" agent5、agent6 对应"理财产品" agent7、agent8 对应"信用卡办理" 2. 访客端:

账号: guest1~guest8

密码: 123456

# 3 打开方式

#### 3.1座席端打开方式

1: 进入上方的下载地址,点击"windows"按钮,进入安装包下载界面。点击"点击安装" 按钮后提示"正在下载中…请进入浏览器查看是否下载完成,并进行安装",等待下载完 成即可。

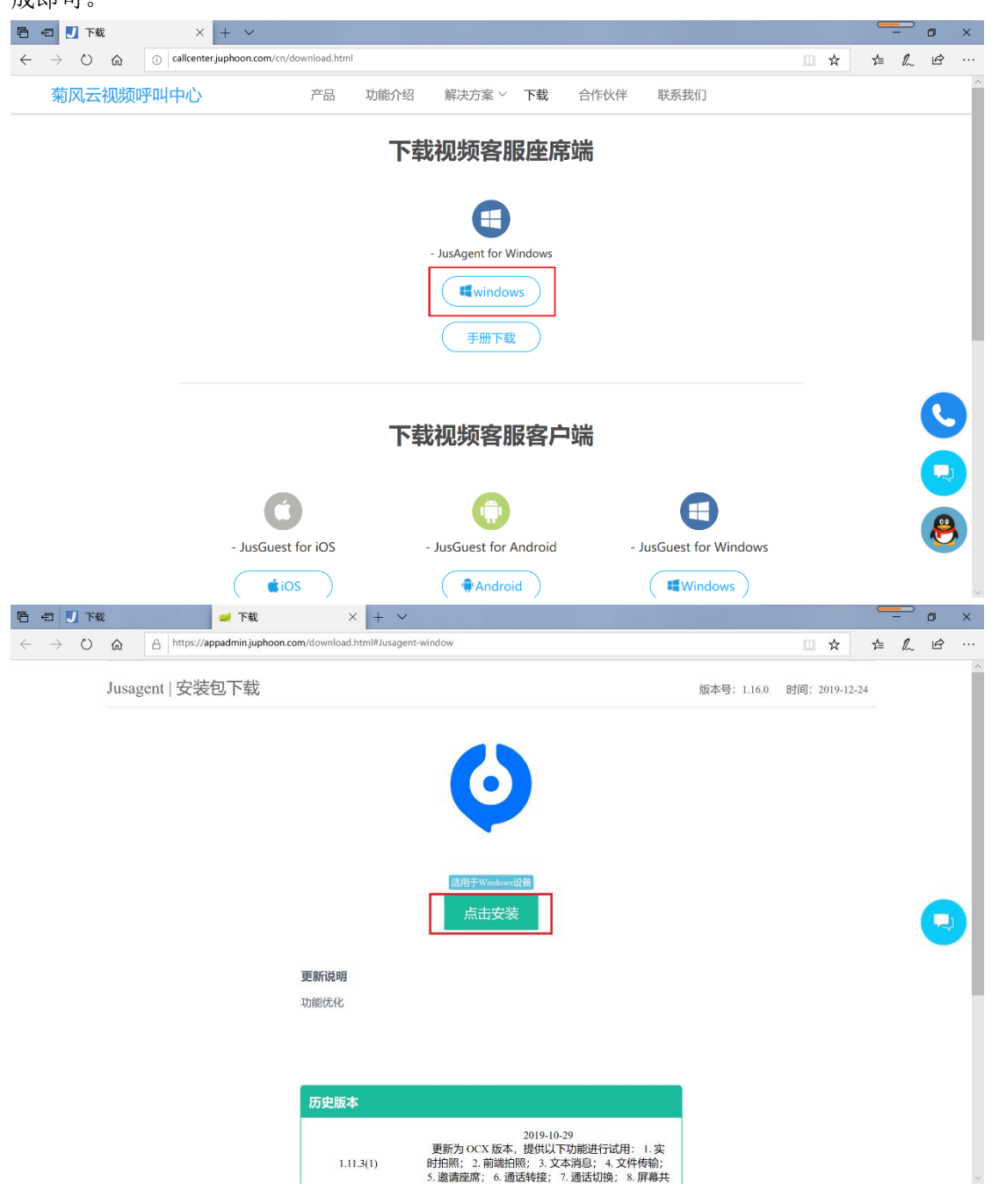

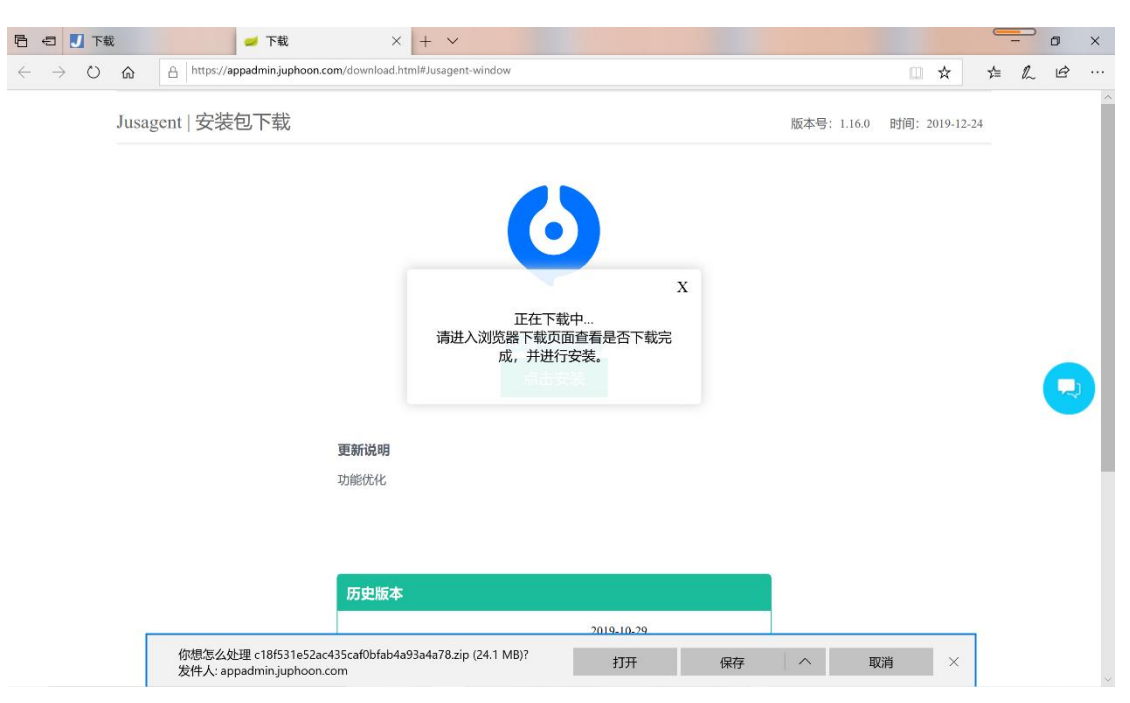

2: 从下载链接中下载完压缩包后进行解压得到"菊风座席"文件夹, 双击"菊风座席"文 件夹,下载安装"AgentSetup.msi"文件。选择安装地址根据安装向导进行安装。完成后用 IE 浏览器打开"index.html"网页,如图所示:

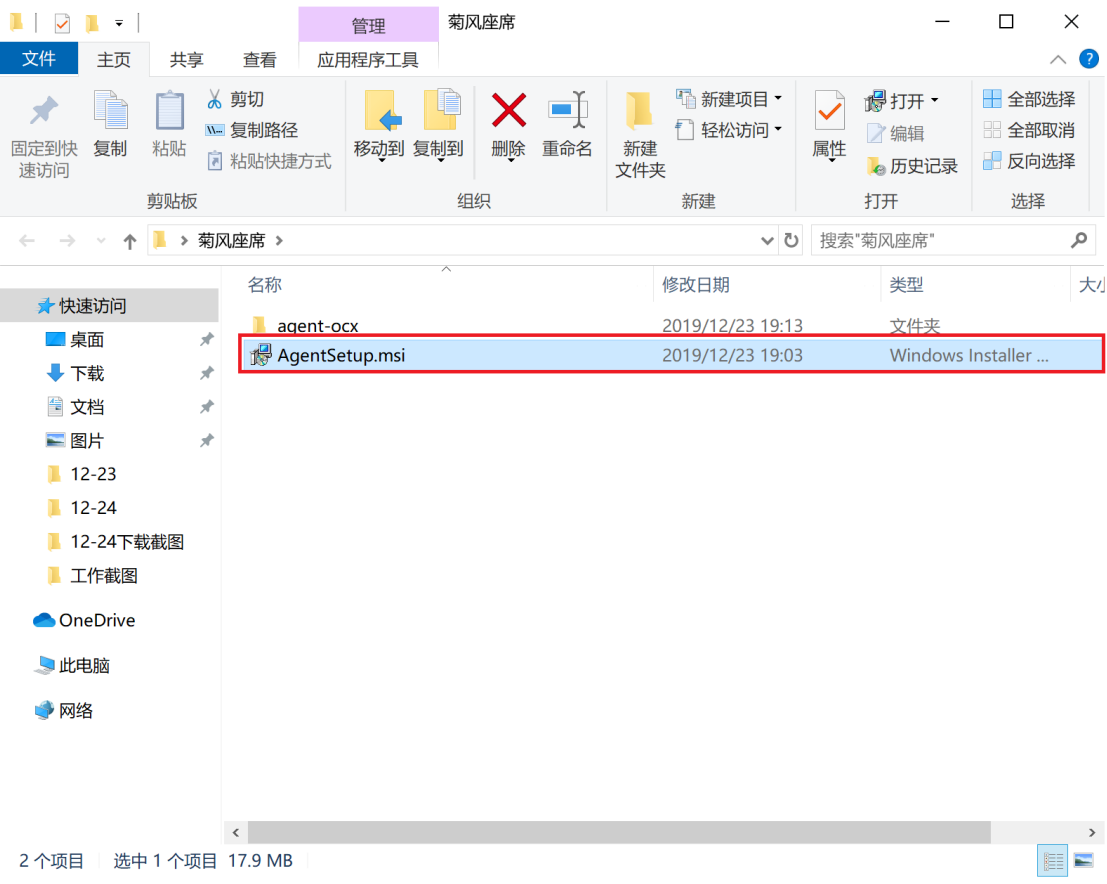

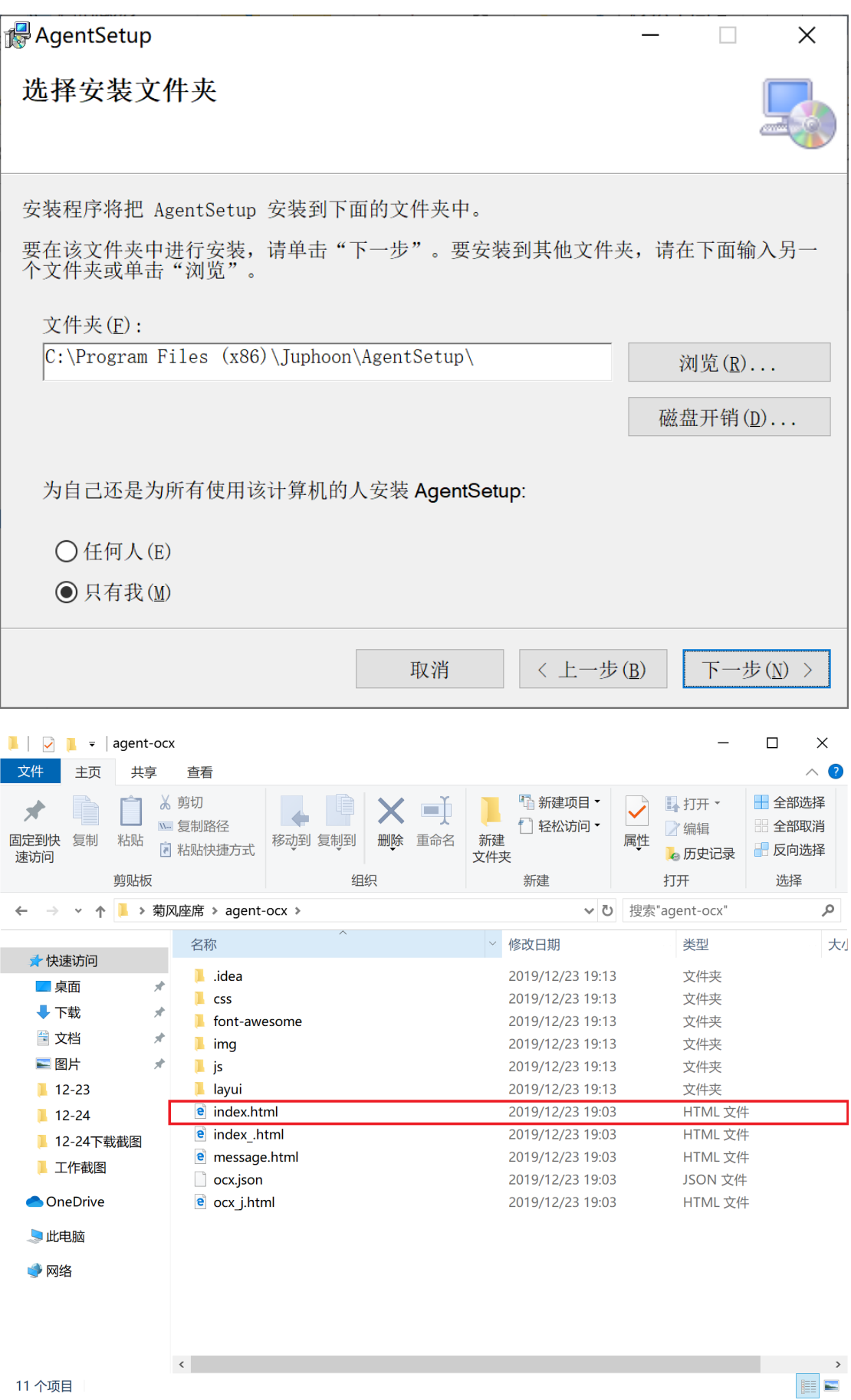

3: 由于该平台使用 OCX 插件形式, 所以打开该网址后, 界面会提示"Internet Explorer 已 限制此网址运行脚本或 ActiveX 控件",需要点击"允许阻止的内容"按钮。此时网页会提 示"在此页上的 ActiveX 控件和本页上的其他部分的交互可能不安全,你想允许这种交互 吗?"点击"是"按钮。该平台才能正常运行,如图所示:

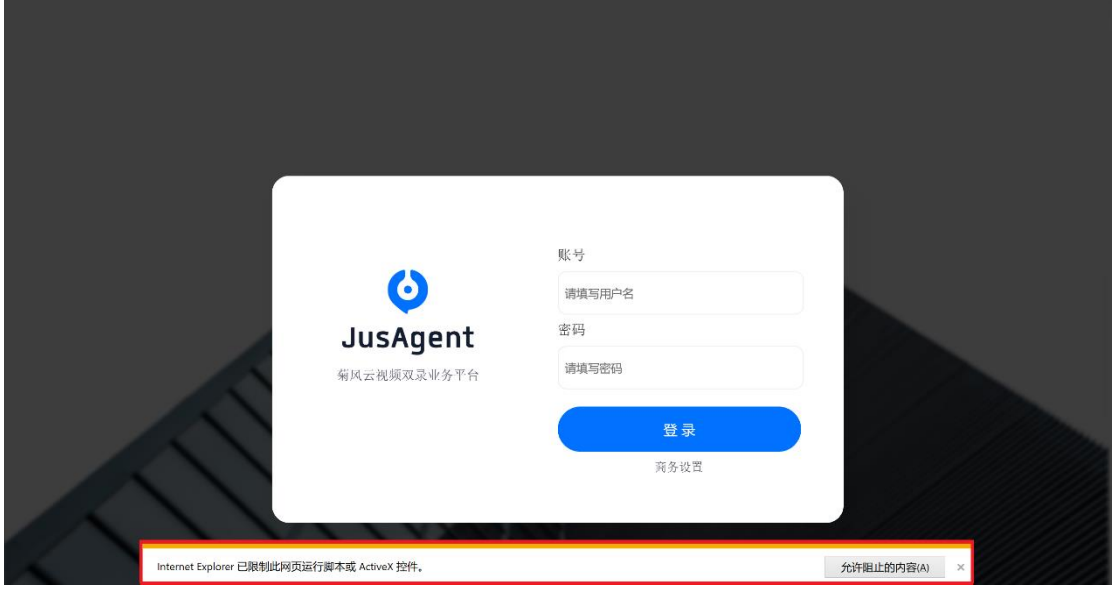

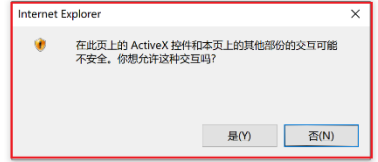

# 3.2电脑客户端打开方式

1: 进入上方的下载地址,点击"下载视频客服客户端"下方的"windows"按钮,进入安 装包下载界面。点击"点击安装"按钮后提示"正在下载中…请进入浏览器查看是否下载完 成,并进行安装",等待下载完成即可。

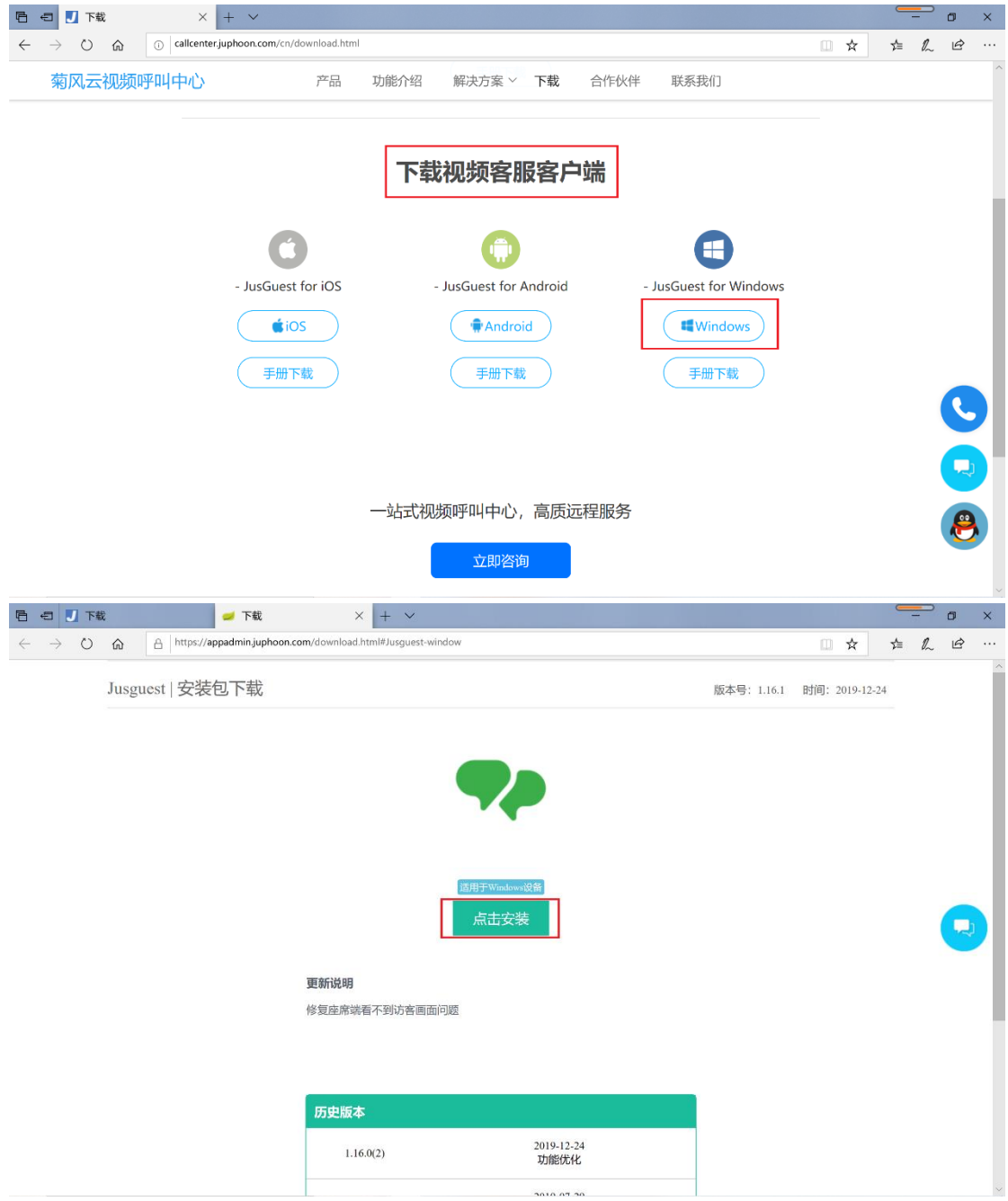

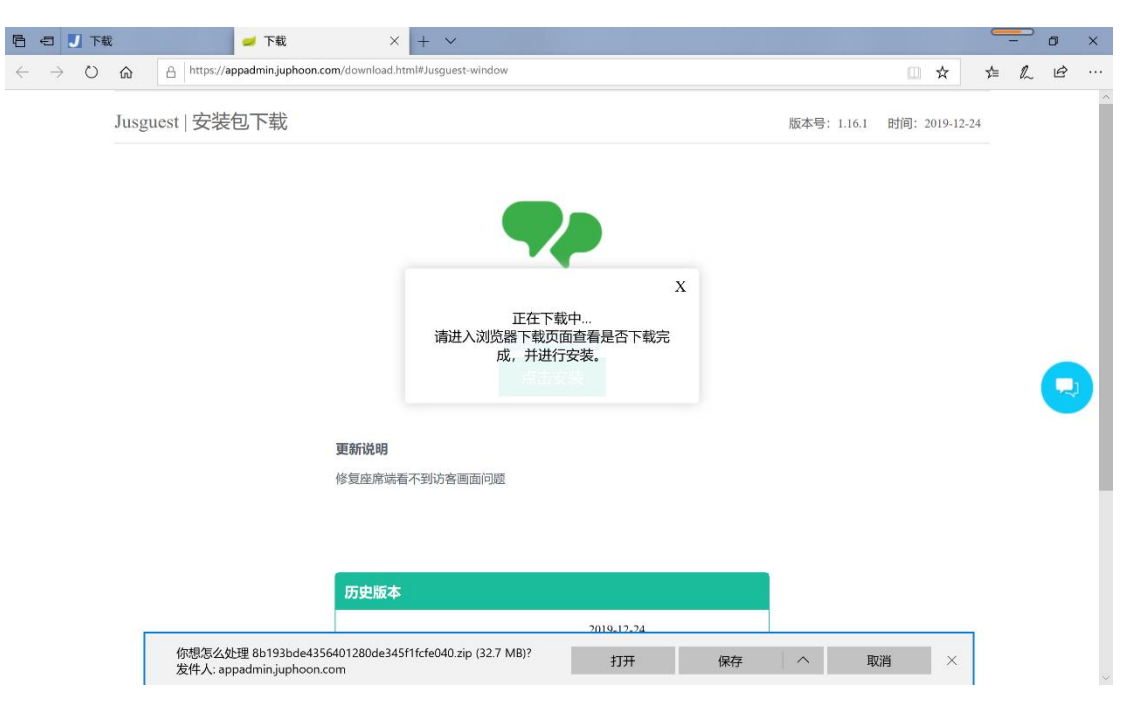

2: 从下载链接中下载完压缩包后进行解压得到"菊风访客"文件夹, 双击"菊风访客"文 件夹,下载安装"GuestSetup.msi"文件。选择安装地址根据安装向导进行安装。完成后用 IE 浏览器打开"index.html"网页,如图所示:

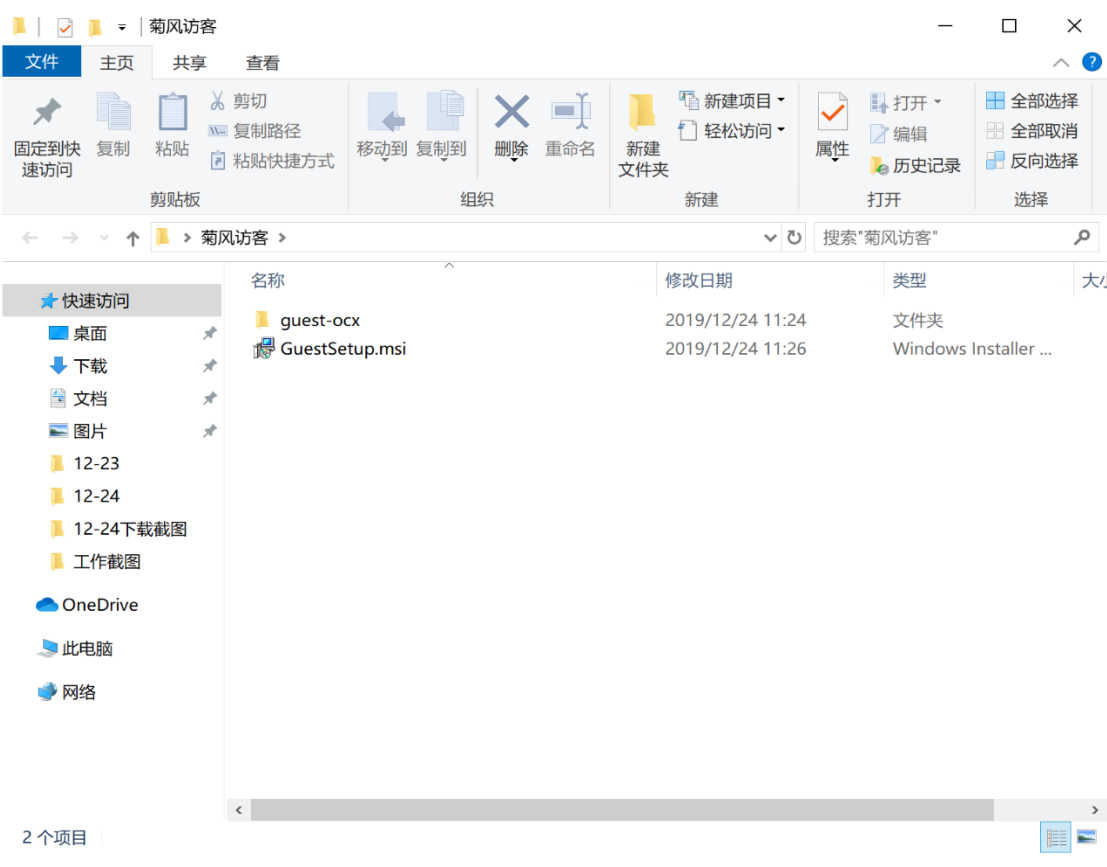

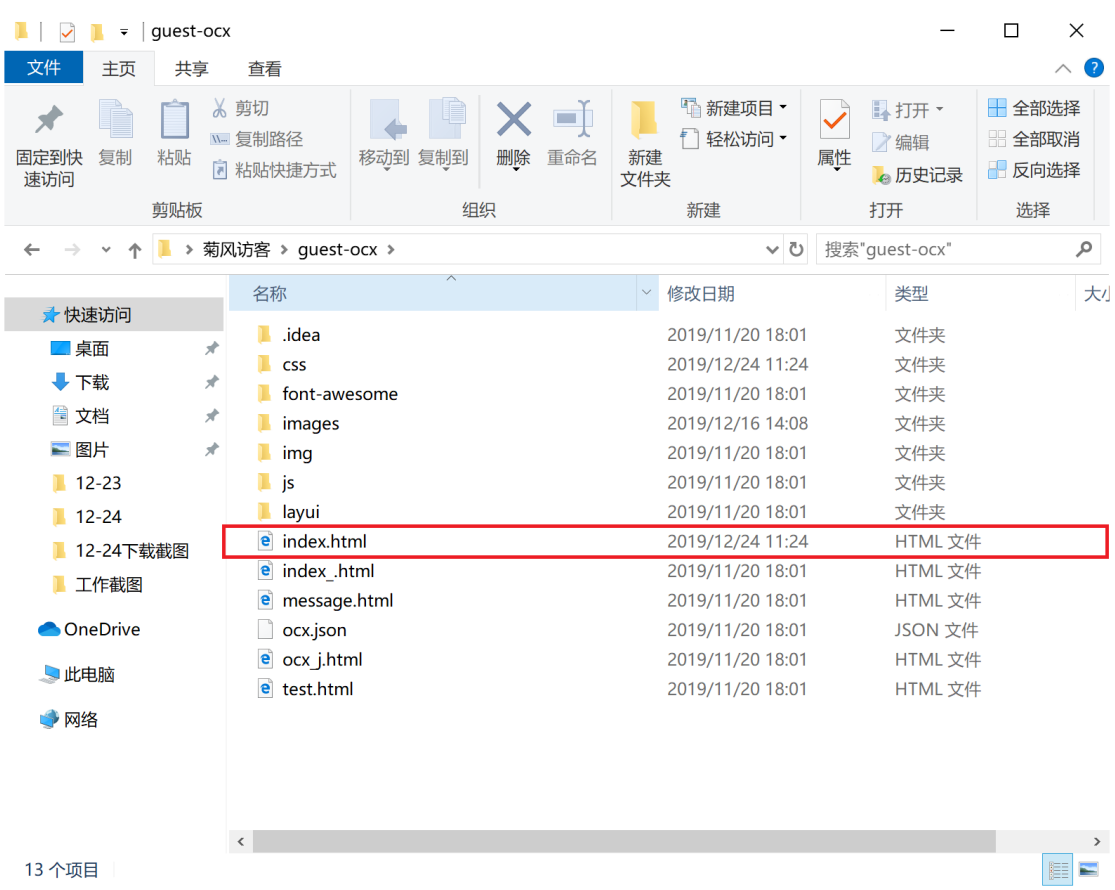

3: 由于该平台使用 OCX 插件形式, 所以打开该网址后, 界面会提示"Internet Explorer 已 限制此网址运行脚本或 ActiveX 控件",需要点击"允许阻止的内容"按钮。此时网页会提 示"在此页上的 ActiveX 控件和本页上的其他部分的交互可能不安全,你想允许这种交互 吗?"点击"是"按钮。该平台才能正常运行,如图所示:

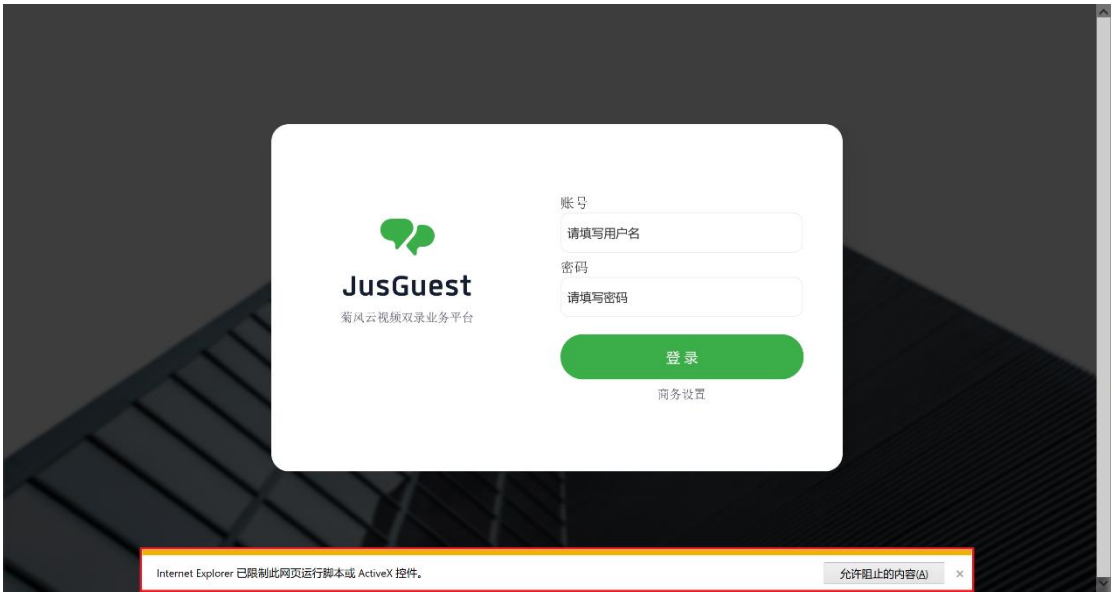

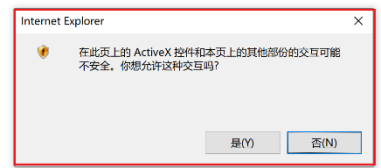

# 3.3手机客户端打开方式(以iOS为例)

1: 进入上方的下载地址, 点击"iOS"按钮, 进入安装包下载界面。使用手机扫描网站中 二维码进入下载页面,选择在 Safari 中打开。如图所示:

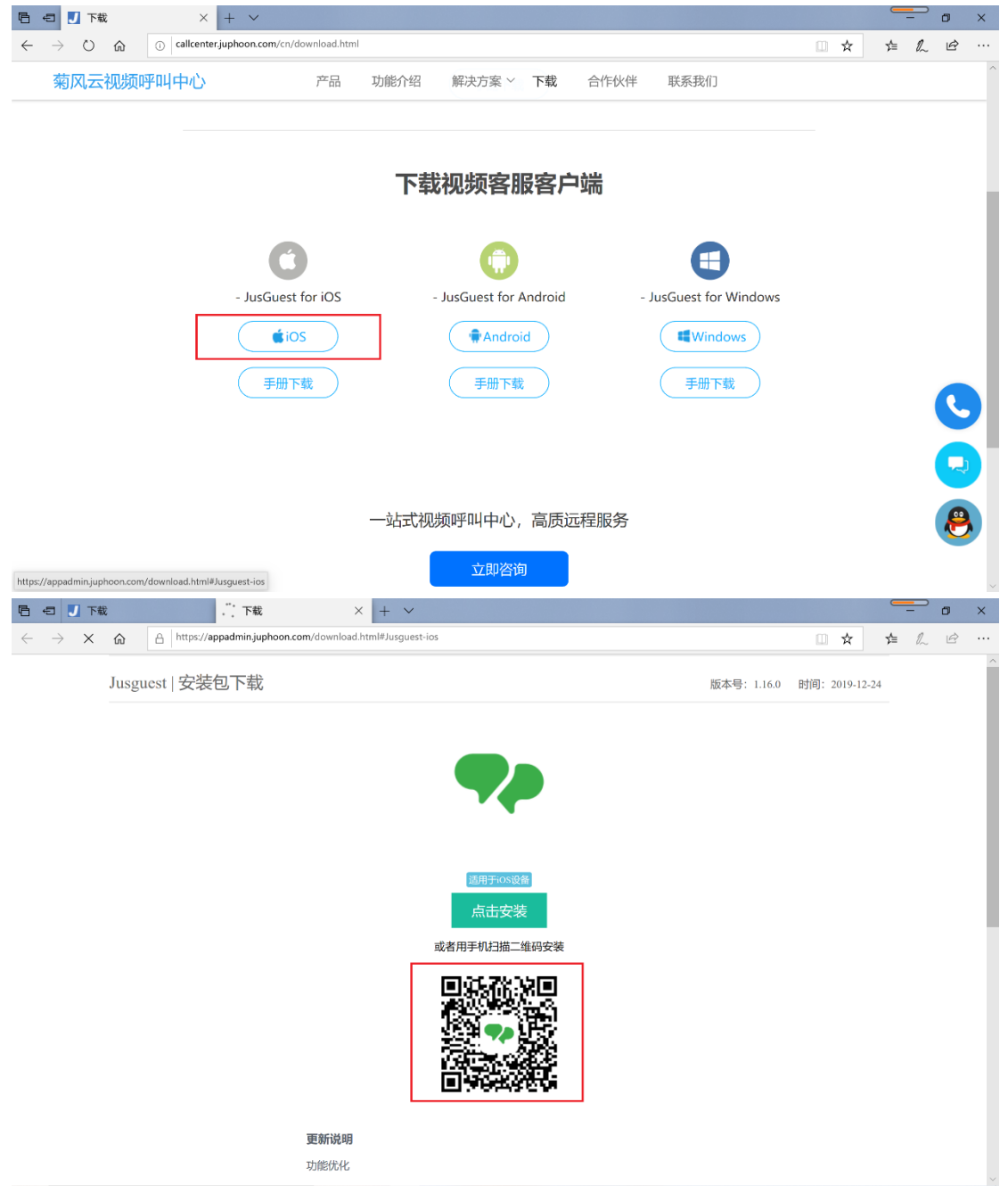

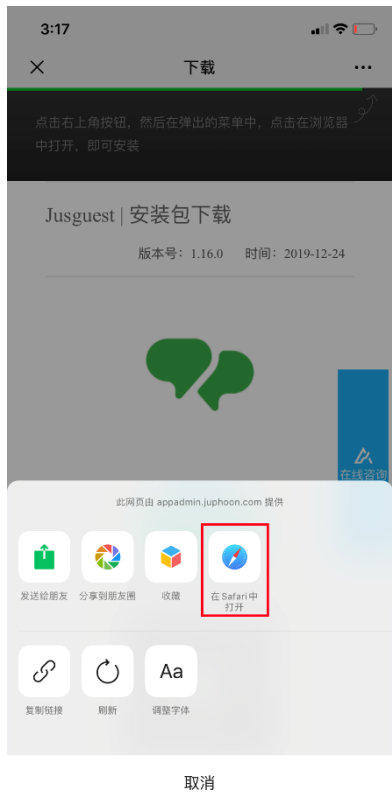

2: 进入下载页面后点击"点击安装"按钮, 界面会提示 ""(null)"要安装 "Jusguest"",点 击"安装"按钮等待安装完成即可。如图所示:

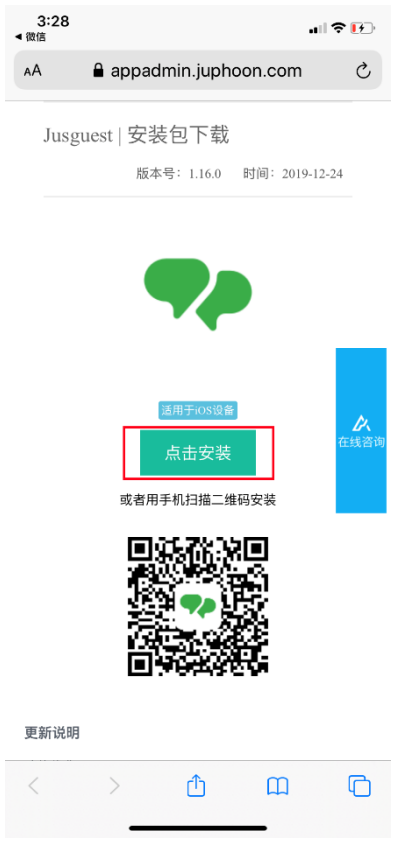

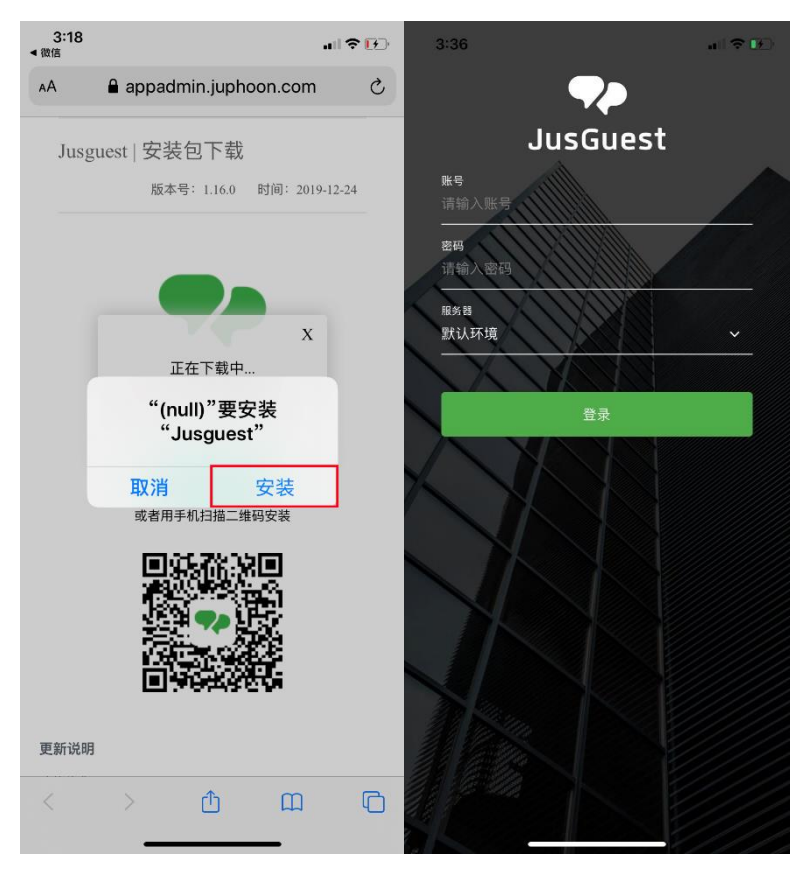

3:若为初次安装,需要去设置中信任该软件。